# **MT8073iE series**

## **Installation Instructions 3**

Secure the operator panel in position, using all the fastening holes and the provided brackets

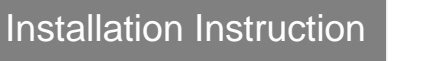

#### **Installation and Startup Guide 1**

This document covers the installation of MT8073iE Series HMI, for the detailed specifications and operation, please refer to Brochure and EasyBuilder Pro User Manual.

#### **Install Environment:**

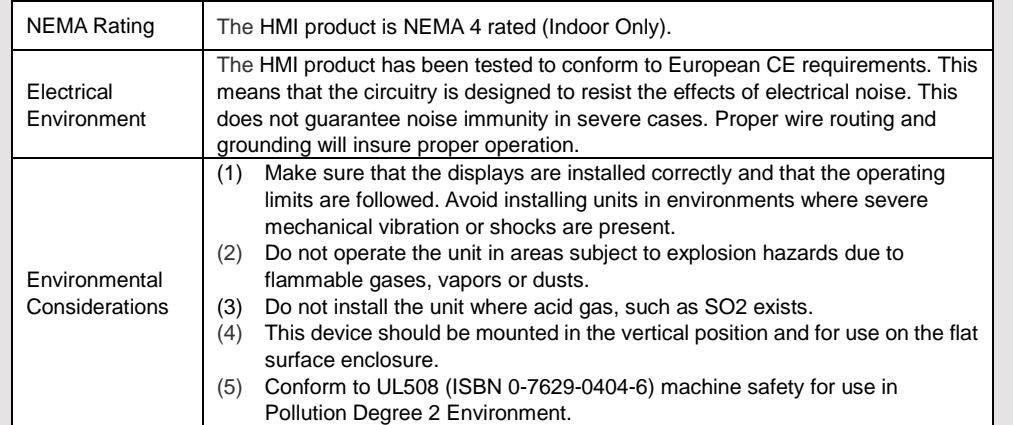

# **2 Unpacking the Unit CONSUMPLER NOTE:**

Unpack and check the delivery. If damage is found, notify the supplier.

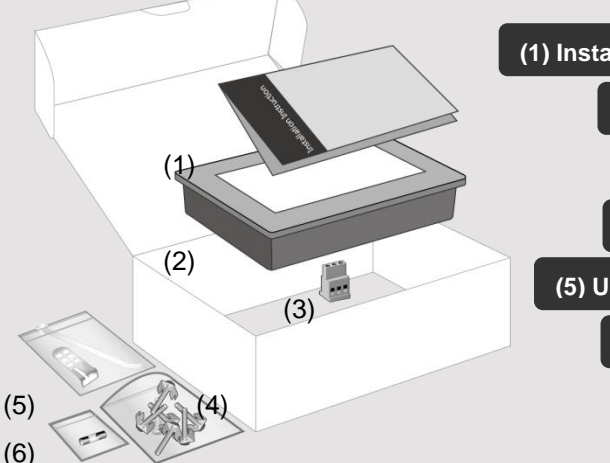

## Place the operator panel on a stable surface during installation. Dropping it or letting it fall may cause damage.

# **(1) Installation Instruction, 2-sided A4 \*1**

**(2) Human Machine Interface \*1**

**(3) Power Connector \*1**

- **(4) Brackets & Screws \*1 pack**
- **(5) USB Stick Clamp & Tying Strap \*1**

## **(6) Fuse 1.25A/250V 5\*20mm \*1**

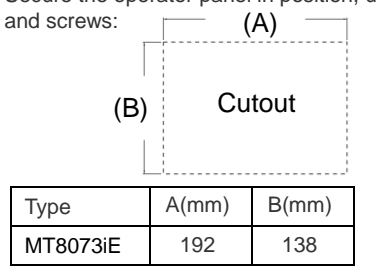

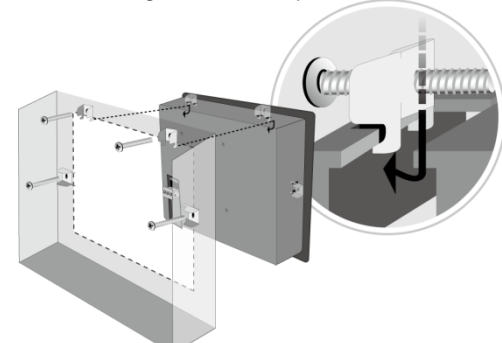

#### **USB Stick Clamp Usage**

Combining the USB Stick with the clamp and the tying strap can prevent USB stick from disconnecting with HMI when strong vibration is present.

- 1. Insert the USB connector to the clamp and tie them together with the tying strap.
- 2. Press the spring and insert the USB stick into HMI.

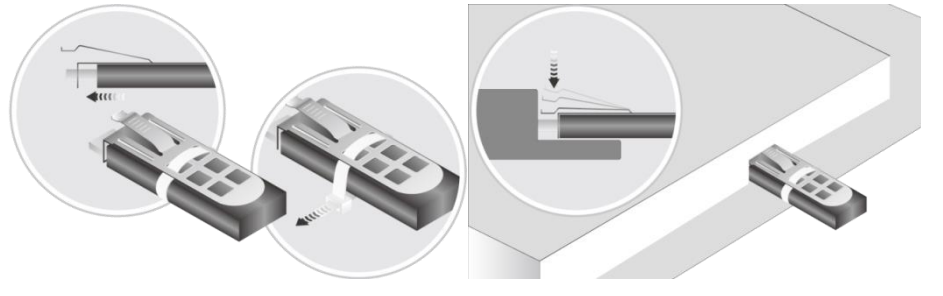

#### **Power Connections 4**

**System Settings 5**

designate your own IP.

LAN 1: DHCP LAN 2: 192.168.100.1

The default IP addresses are:

**NOTE:** 

1. Connect positive DC line to the '+' terminal and the DC ground to the '-' terminal.

2. When using a USB cable to download project file, please do not connect HMI with PLC and PC simultaneously to prevent potential difference from destroying USB ports of HMI and PC.

When HMI is powered up and displays image, press the system

Go to the Network tab, you may choose to auto get DHCP IP, or

setting button in the lower-right corner of the screen.

MT8073iE has two10/100/1000 Base-T Ethernet ports.

(Default System Password: 111111)

LAN 1 \ LAN 2 \ Time/Date me \r setting \0\

**6** Obtain an IP Address Automatically C IP address get from below Prev Next Cancel Apply

## **EasyBuilder Pro Software Settings 6**

Launch EasyBuilder Pro software, select your project file, press F7 shortcut key to open the download dialog box:

Select Ethernet > IP tab > Enter your HMI IP > Click Download to download this project file to HMI.

( Please refer to EasyBuilder Pro User Manual for software operation details )

#### **Communication Connections 7**

**COM1/COM3 [RS232] 9 Pin, Male, D-sub COM2** / **COM3 [RS485] 9 Pin, Female, D-sub NOTE:** 1. COM2 and COM3 [RS485] 2W support MPI 187.5K, please use one at one time. 2. COM1 RS-232 RTS/CTS and COM3 RS-232 cannot be used simultaneously.

 $\begin{bmatrix} 5 & 4 & 3 & 2 & 1 \end{bmatrix}$ 

.<br>@ Ethern  $4$   $\sqrt{P}$  Nam

IP: 192.168.1.4

 $\boxed{\vee}$  Font file

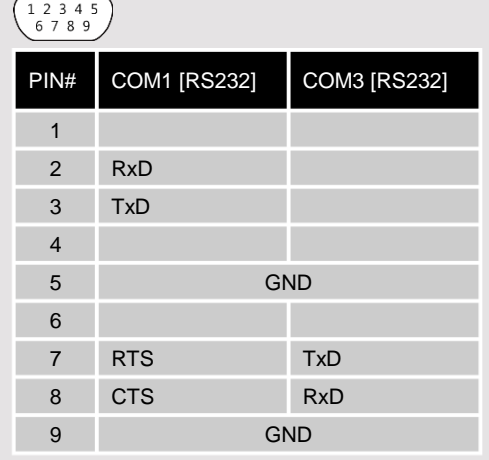

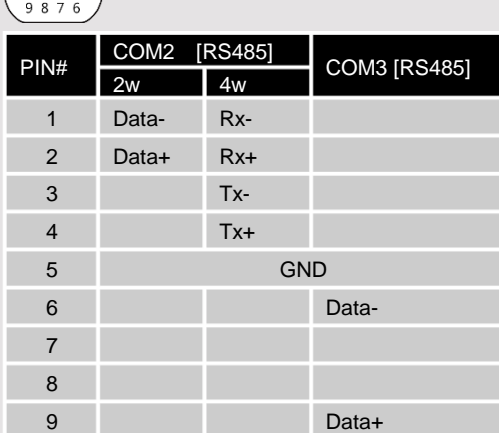

**DIP SW Settings 8**

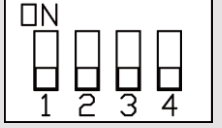

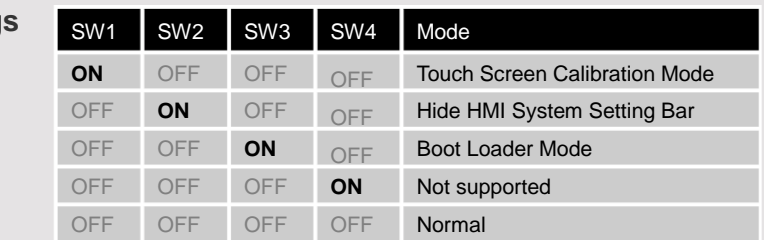

Another way to enter touch screen calibration mode is: Press and hold anywhere on the screen for more than 2 seconds when HMI starts.

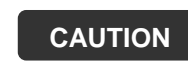

**NOTE:** Make sure that all local and national electrical standards are met when installing the unit. Contact your local authorities to determine which codes apply.

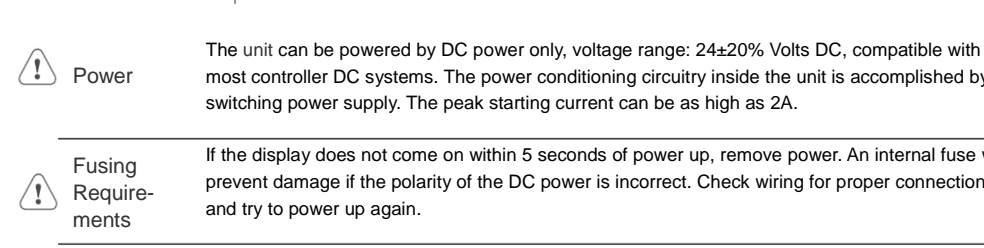

most controller DC systems. The power conditioning circuitry inside the unit is accomplished by a switching power supply. The peak starting current can be as high as 2A. If the display does not come on within 5 seconds of power up, remove power. An internal fuse will prevent damage if the polarity of the DC power is incorrect. Check wiring for proper connections

and try to power up again. High Voltage An Internal fuse will prevent damage for overcurrent condition however it isn't guaranteed. DC voltage sources should provide proper isolation from main AC power and similar hazards.

**Emergency** Stop A Hard-wired EMERGENCY STOP should be fitted in any system using HMI to comply with ICS Safety Recommendations.

**Supply** Voltage **Condition** 

Do not power the unit and inductive DC loads, or input circuitry to the controller, with the same power supply. Note: The 24 VDC output from some controllers may not have enough current to power the unit.

a. Power wire length should be minimized (Max: 500m shielded, 300m unshielded). b. Please use twisted pair cables for power wire and signal wire and conform to the impedance matching.

c. If wiring is to be exposed to lightning or surges, use appropriate surge suppression devices.

d. Keep AC, high energy, and rapidly switching DC power wiring separated from signal wires. e. Add a resistor and capacitor in the parallel connection between the ungrounded DC power

supply and the frame ground. This provides a path for static and high frequency dissipation. Typical values to use are 1M Ohm and 4700pF.

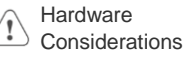

**DANGER**

Wire Routing

 $\langle \mathbf{i} \rangle$ 

The system designer should be aware that devices in Controller systems could fail and thereby create an unsafe condition. Furthermore, electrical interference in an operator interface can lead to equipment start-up, which could result in property damage and/or physical injury to the operator. If you use any programmable control systems that require an operator, be aware that this potential safety hazard exists and take appropriate precautions. Although the specific design steps depend on your particular application, the following precautions generally apply to installation of solid-state programmable control devices, and conform to the guidelines for installation of Controllers recommended in NEMA ICS 3-304 Control Standards.

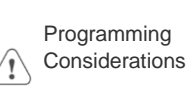

To conform with ICS Safety Recommendations, checks should be placed in the controller to ensure that all writable registers that control critical parts of plant or machinery have limit checks built into the program, with an out-of-limit safe shut down procedure to ensure safety of personnel. GME8073E0\_MT8073E1\_Installation\_150623

## **Limited Warranty**

- This product is limited warranted against defects in design and manufacture. The proven defective product will either be repaired or rĕplaced, at Weintek's discretion. This warranty shall not cover any product which is
- (a) Out of warranty period which is 12 months from the manufacturing month of the HMI products. (b) Damage caused by Force Majeure, accident, negligence, improper installation or misuse.
- (c) Product has been repaired or taken apart by unauthorized technicians.
- (d) Products whose identification markings have been removed or damaged.